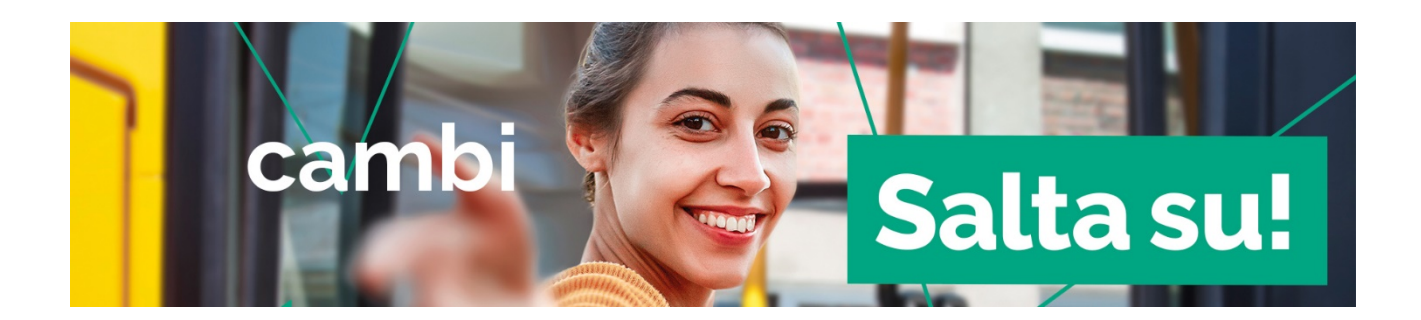

## Entra con Spid nel sito [https://salta-su.it/:](https://salta-su.it/) troverai le tue richieste

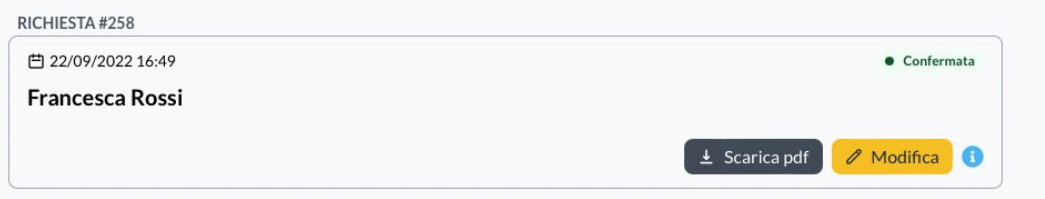

## Clicca sul pulsante "modifica"

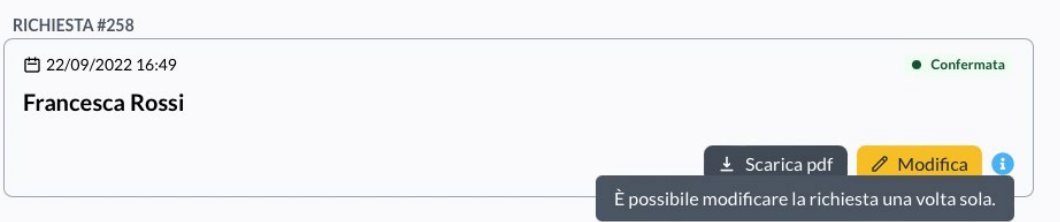

## Seleziona il motivo della richiesta di cambio e compila la richiesta seguendo la procedura guidata

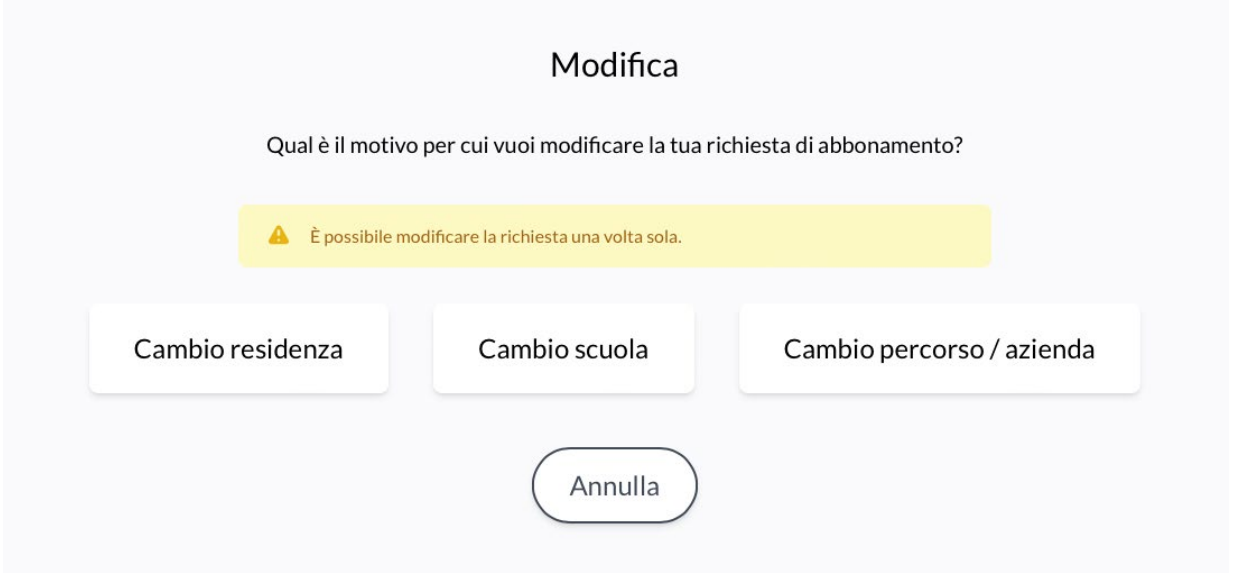

Al termine dell'inserimento riceverai via mail un file pdf contenente un avviso che potrà essere di:

- abbonamento non variato. Ricevi questo avviso se il cambio non era necessario, perché il tuo abbonamento include già ciò che hai richiesto. Puoi quindi continuare ad utilizzare l'abbonamento già in tuo possesso;
- abbonamento cambiato. In questo caso devi seguire le istruzioni, presenti sullo stesso pdf, su come ottenere il nuovo abbonamento.